#### **Product Overview**

# eBook Reader PRO **Quick Start Guide | AEBK01F / AEBK01WF**

Front View:

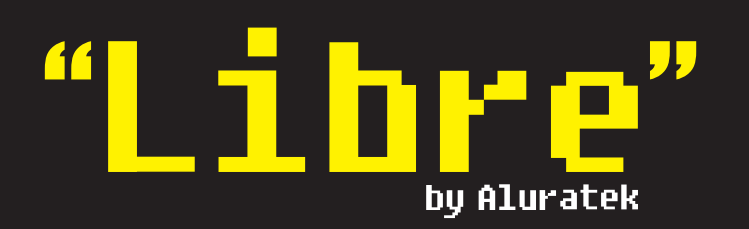

**qsg Q10138 / Q10119** Copyright © 2009 Aluratek, Inc. All Rights Reserved.

Thank you for choosing Aluratek's® LIBRE eBook Reader PRO. In addition to making sure only quality materials are used for manufacturing, Aluratek® is also dedicated to provide the best customer satisfaction and support.

The goal of Aluratek is to embody **"Simple Elegance"** in every product it designs, manufactures and sells.

The product focus of Aluratek is to bring simple yet elegant connectivity solutions to the consumers to enhance their consumer electronics, communications and computing experience. Each product is carefully designed with the consumer in mind. Each product is solution-driven to address the need of the consumers and deliberately planned to provide the ultimate user experience.

Read this guide thoroughly and follow the installation and operation procedures carefully to prevent any damage to the unit and / or any of the devices it connects to.

**Introduction**

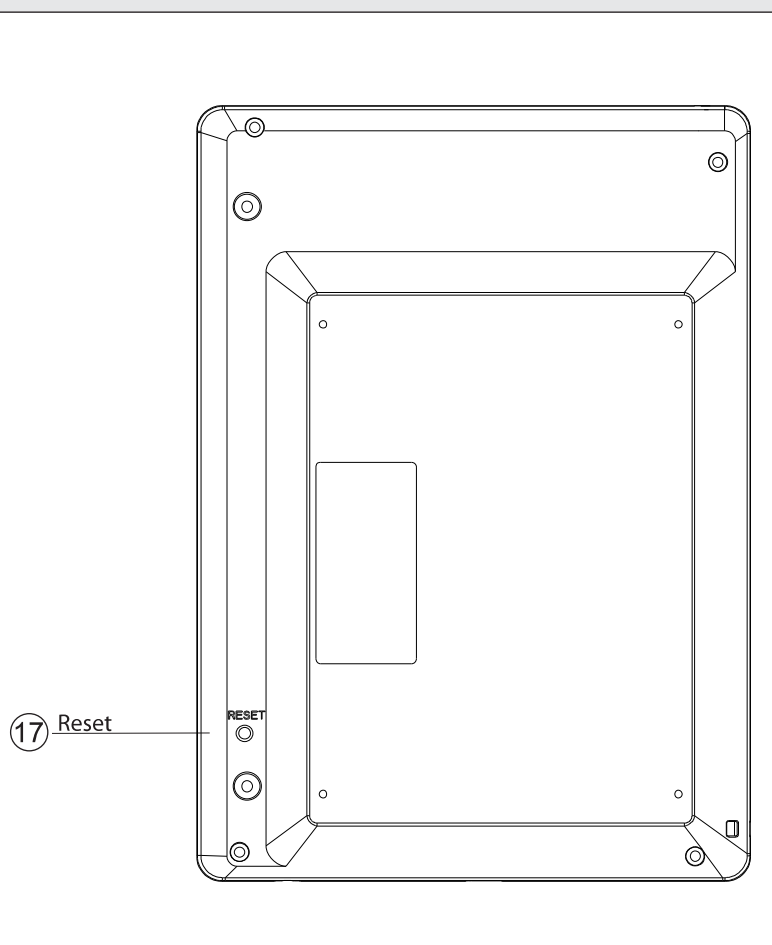

Top-View:

#### • Supports **PDF, TXT, FB2, EPUB, MOBI, PRC** and **RTF** electronic book format

- Supports **BMP, JPG, GIF, animated GIF** picture format
- Content search for easy navigation between books and pages
- Bookmark and auto page turn function
- Adjustable font type and size
- Screen rotation support (portriat and landscape mode)
- Built-in MP3 player with background playback support
- SD card slot up to 32GB
- Internal lithium-ion polymer battery (24 hrs continuous use / 30 days standby time)
- Battery level indicator and low level warning
- 1 Year Warranty
- **Features**
- 
- 
- 
- 
- 
- 
- -
	-
	-

Your order has been carefully packaged and inspected. The following should be included in your package. Please inspect the contents of the package to ensure that you have received all items and that nothing has been damaged. If you discover a problem, please contact us immediately for assistance.

## **Package Contents**

**aluratek.com**

## **Reading Operation**

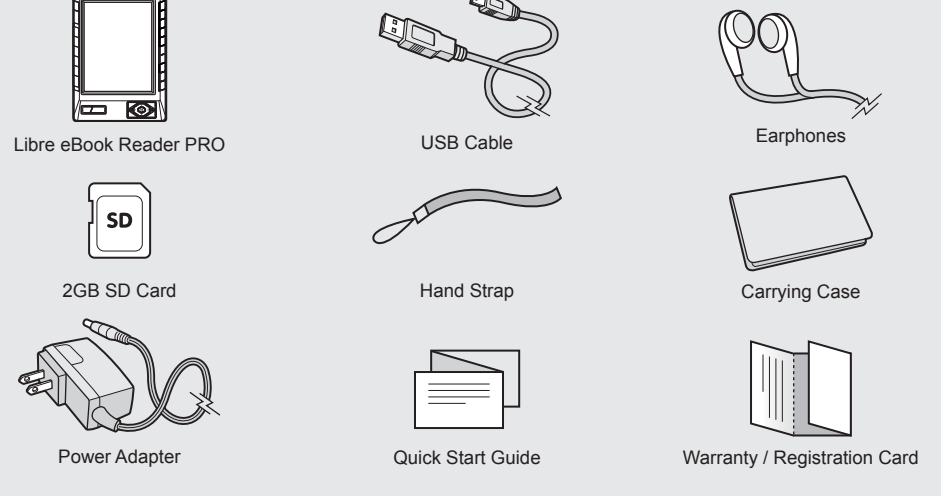

## **Power On to Enter Main Menu Basic Operation**

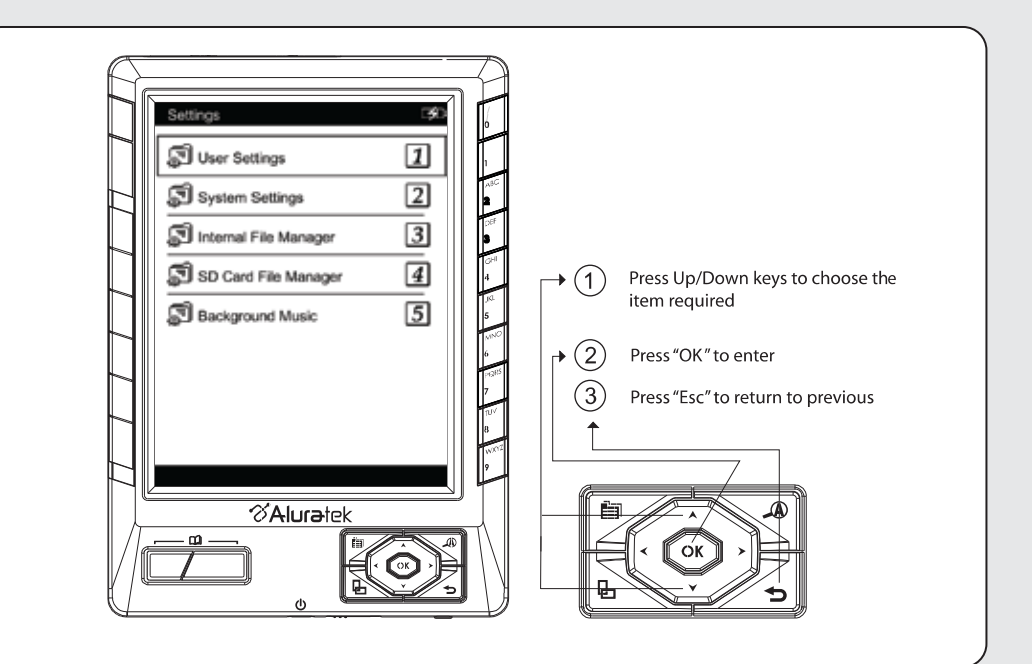

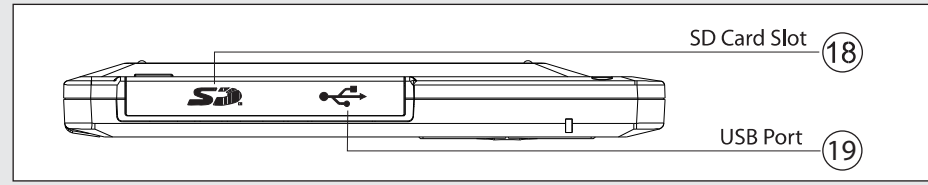

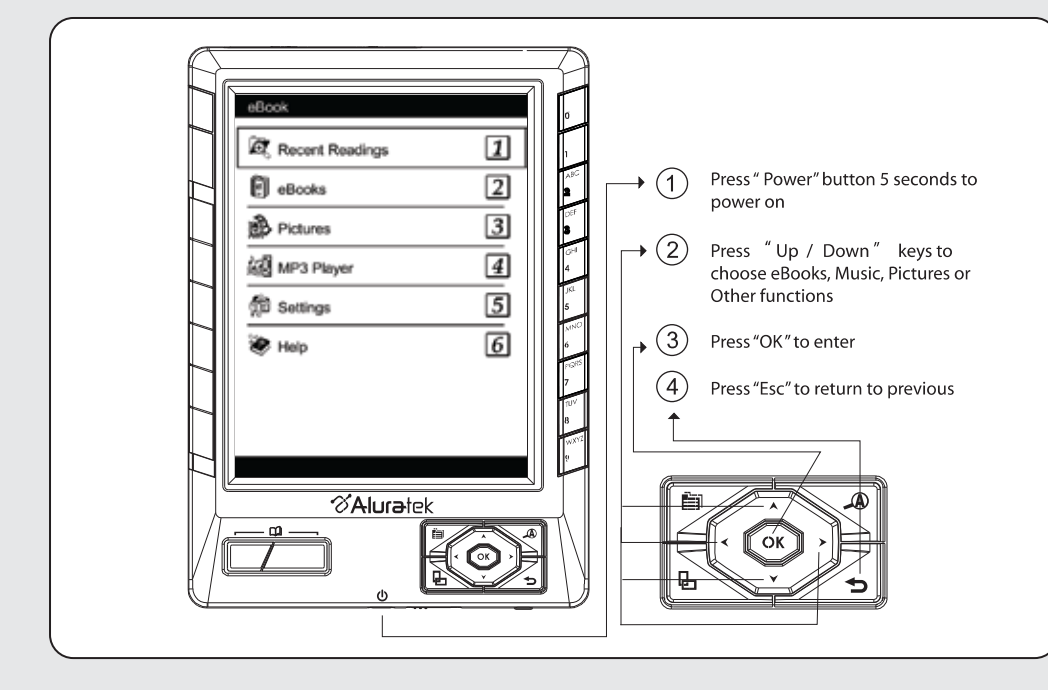

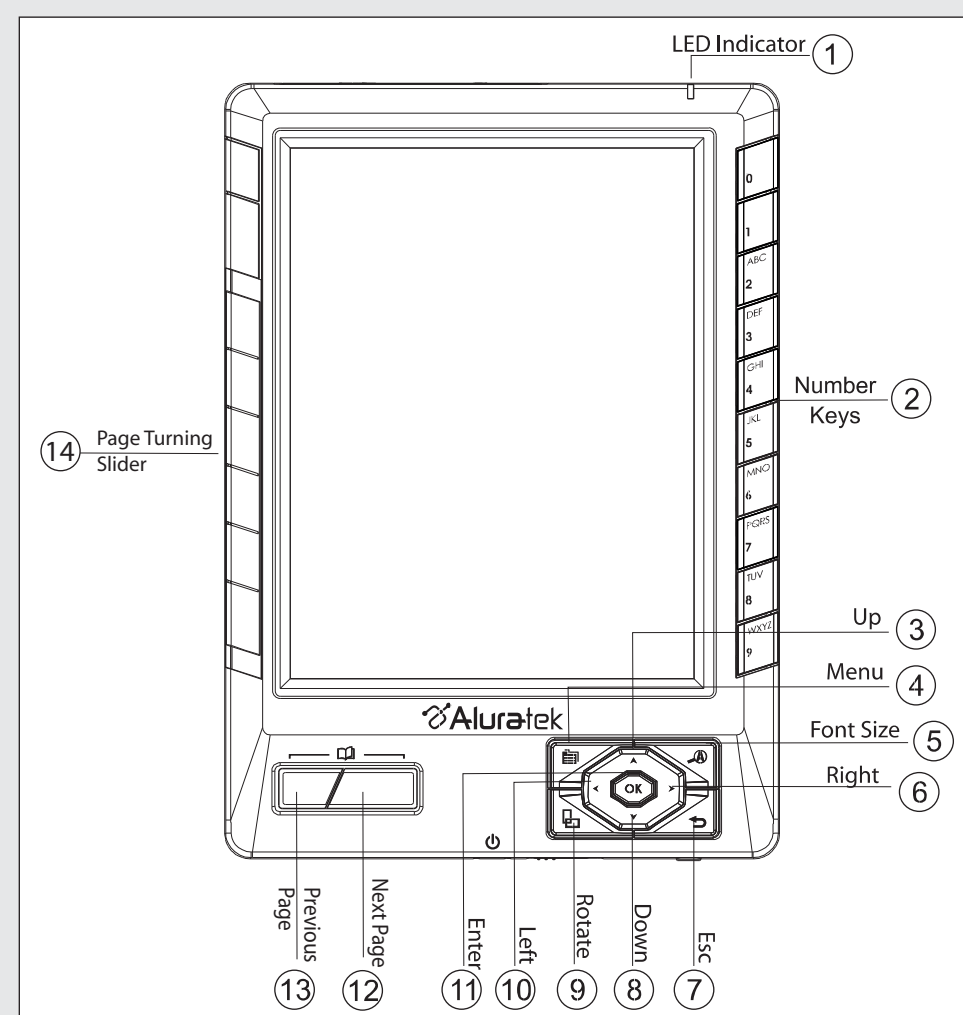

Bottom-View:

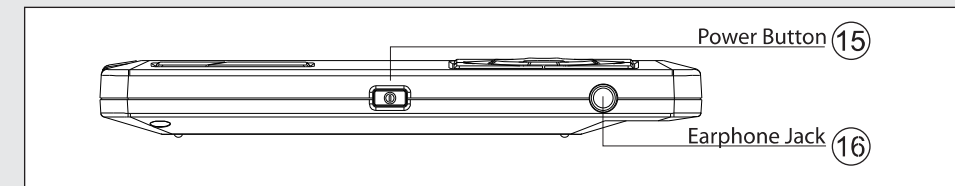

**Back View:** 

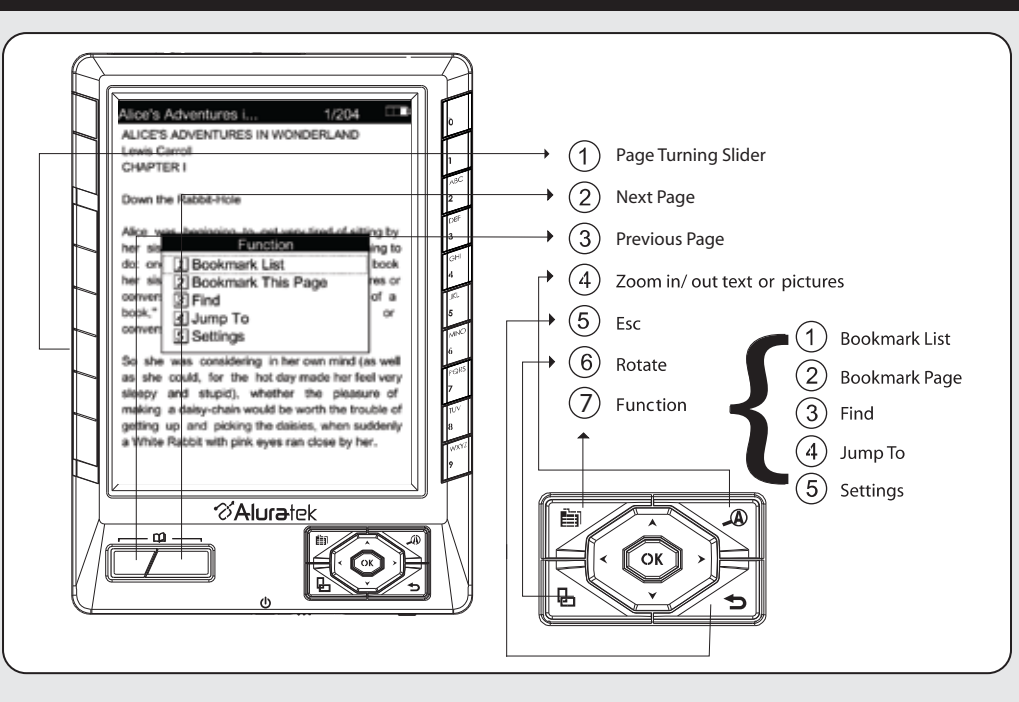

### **STEP 1. Charging the Battery:**

The battery is not fully charged and it is highly recommended to be fully charged before first use. It is recommended to charge the battery for a minimum of 4 hours using the AC/DC power adapter or 7 hours using the USB port on your computer via the included USB cable.

### **STEP 2. Inserting a Memory Card:**

Aluratek warrants this product against defect in material or workmanship for **1 Year** from the date of purchase

To better user experience, we have included a 2GB SD card that is preloaded with 100 eBooks. Follow the instructions below to insert the optional SD/SDHC memory card into the unit.

> This warranty becomes invalid if the factory-supplied serial number or "warranty void" sticker has been removed or altered on the product.

- 1. Turn off "Libre" eBook Reader if it is currently powered on
- 2. Open the memory card cover on the top edge of the "Libre" eBook Reader 3. Insert the SD card into "Libre" eBook Reader

Note: There is only one correct direction to insert the SD memory card into the slot. Do not force the card into the slot, or else it may damage both the "Libre" eBook Reader and the SD memory card.

## **STEP 4. To read an eBook on the included memory card:**

- 1. Select "EBooks" and press "OK" 2. Select the desired book from the list and press "OK"
- 

- There are 100 titles preinstalled on the included SD card. To read them, please:
- To turn pages press the "page turn" buttons located on the bottom left of the "Libre"
- To return to the previous screen/menu press the " $\bigcirc$ " button located on the bottom right of the "Libre"

#### **STEP 5: Finding and downloading free eBooks online:**

You may download thousands of free eBooks from below websites.

Note: There are more sites available and it is recommended that you check the Aluratek.com website for the most up to date suggested eBook source sites.

## **Radio and TV Interference Statement**

If you need further assistance, please contact the Aluratek support department for troubleshooting prior to returning this device.

E-mail: **support@aluratek.com** Web: **www.aluratek.com/support** Local (Irvine, CA): **949-419-6504** Toll free: **1-866-580-1978**

WARNING!!! This equipment has been tested and found to comply with the limits of a Class B digital device, pursuant to part 15 of the FCC rules. These limits are designed to provide reasonable protection against harmful interference in a residential installation.

This equipment generates, uses and can radiate radio frequency energy and, if not installed and used in accordance with the instruction, may cause harmful interference to radio communications. However, there is no guarantee that interference will not occur in a particular installation. If this equipment does cause harmful interference to radio or television reception, which can be determined by turning the equipment off and on, the user is encouraged to try to correct the interference by whatever measures may be required to correct the interference.

This warranty does not cover:

- A) Cosmetic damage or damage due to acts of God
- B) Accident, misuse, abuse, negligence or modification of any part of the product.
- C) Damage due to improper operation or maintenance, connection to improper equipment, or attempted repair by anyone other than Aluratek.
- D) Products sold AS IS or WITH FAULTS.

IN NO EVENT SHALL ALURATEK'S LIABILITY EXCEED THE PRICE PAID FOR THE PRODUCT FROM DIRECT, INDIRECT, SPECIAL, INCIDENTAL, OR CONSEQUENTIAL DAMAGES RESULTING FROM THE USE OF THE PRODUCT, IT'S ACCOMPANYING SOFTWARE, OR IT'S DOCUMENTATION.

Aluratek makes no warranty or representation, expressed, implied, or statutory, with respect to it's products, contents or use of this documentation and all accompanying software, and specifically disclaims it's quality, performance, merchantability, or fitness for any particular purpose. Aluratek reserves the right to revise or update it's product, software or documentation without obligation to notify any individual or entity.

### **Warranty**

#### **STEP 3. Power on:**

To power ON the unit for the first time, please press and hold the "Power" button for 5 (five) seconds (located on the bottom of the unit). The "Libre" will take less than one minute to boot up and you will then see the menu list.

#### *Standby Mode:*

If you are not planning to use the "Libre" for an extended period of time you can have the "Libre" enter "Stand-by" mode for up to 14 days preserving the battery life. To do this, press the "power" button for 1 (one) second then release it and the screen will go blank. To wake the "Libre" up from "Stand-By" mode simply press the "Power" button for 1(one) second.

Note: The "Libre" will automatically go into "Stand-by" mode if there is no activity. You can adjust the auto "Stand-By" mode to "Never, 3 Minutes, 5 Minutes, 10 Minutes, 15 Minutes, 30 Minutes) by selecting "User Settings" from the main menu and pressing "OK" then select "Auto Power Off" and moving the cursor up or down then press "OK".

#### *http://www.free-ebooks.net/ http://www.gutenberg.org/wiki/Main\_Page http://www.scribd.com/ http://freecomputerbooks.com/ http://books.google.com/*

For example:

- 1. Go to http://books.google.com 2. Search for Alice's Adventures
- in Wonderland 3. In the top right corner, click on
- "Download" and select EPUB 4. Select "Save File" and click OK.

Note: There are many file types that are supported including: (TXT, EPUB, RTF, PDF, FB2, MOBI, PRC)

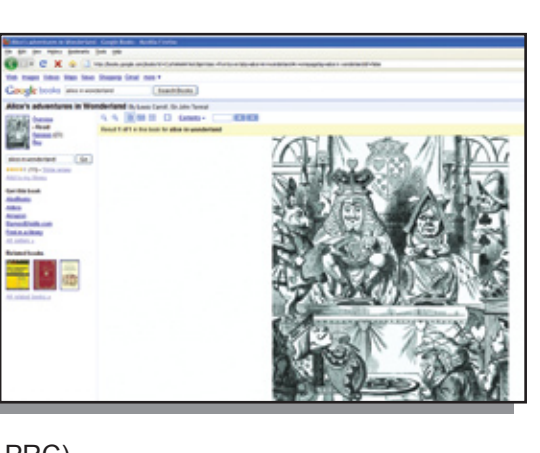

## **STEP 6: To copy an eBook to the "Libre":**

- 1. Make sure the unit is powered on
- 2. Connect "Libre" to your computer with the included USB cable
- 3. The internal memory and the SD card (if applicable) will show up in your computer as Removable Disks.
- 4. Double click on the Removable Disk and a window will open which shows the content of the drive.

For internal memory, this is what you will see

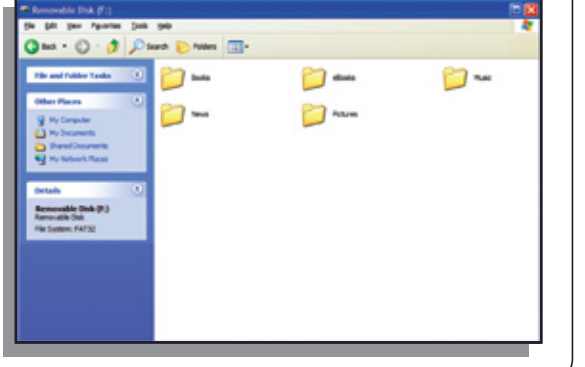

#### Double click on folder "Books"

Copy and paste the eBook that you just downloaded to this folder or transfer directly from your computer to the folder "Books" by dragging and dropping the eBook.

For SD card, copy and paste the eBook that you just download into the root directory of the SD card. There will not be any folders available if you are transferring directly to the SD Card.

- 5. Disconnect the cable after the transfer complete
- 6. You will able to find the newly transferred book when you select eBooks from the main menu at this time.

To purchase newly release books, you may go to websites such as:

Note: The below resources will be most updated on Aluratek.com website:

*http://www.ebooks.com http://www.fictionwise.com/home.html*

Because there are various formats available for download, please visit: http://www.aluratek.com/ebook for more detail on downloading and purchasing the newest released books.

### **Technical Support**